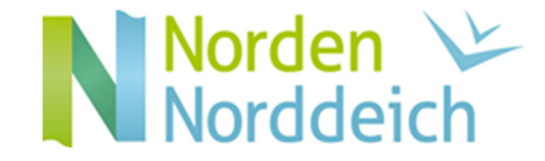

Bedienungsanleitung - Die digitale Gästekarte von Norden-Norddeich

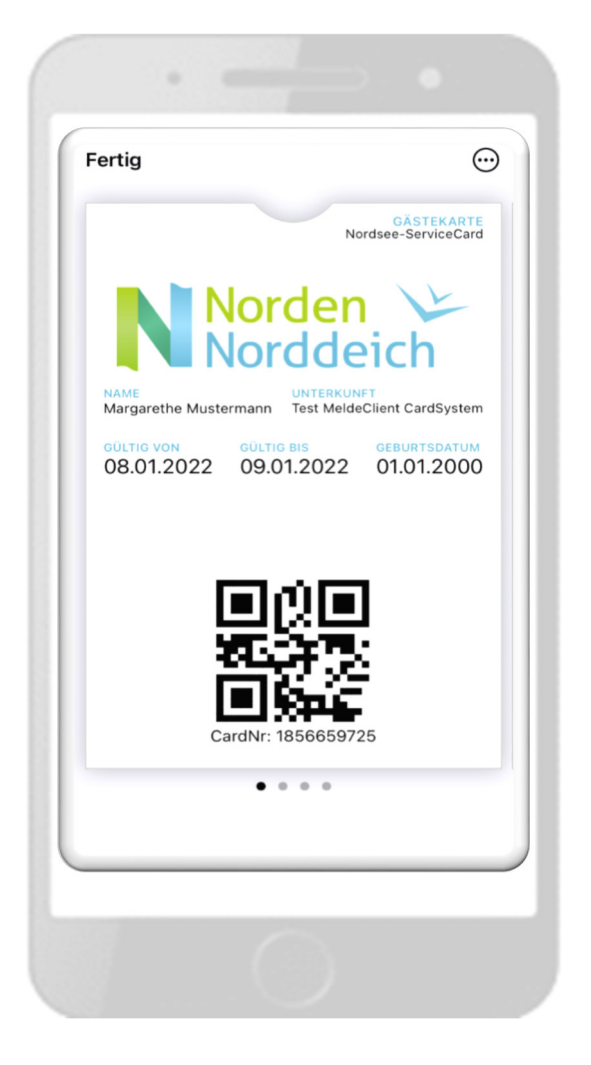

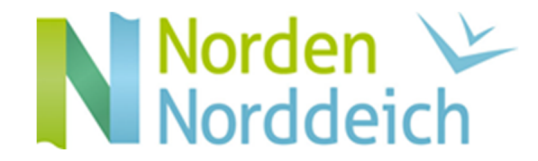

Sie können dem Gast schon vor Anreise eine Email zusenden, in die alle relevanten Daten für die Erstellung einer Gästekarte vom Gast eingepflegt werden können.

- Starten Sie den sogenannten WebClient in Ihrem Browser
- •Wählen Sie in der oberen Menüleiste den Button "Gästemeldung"
- In der linken Menüleiste wählen Sie "Pre-Checkin"

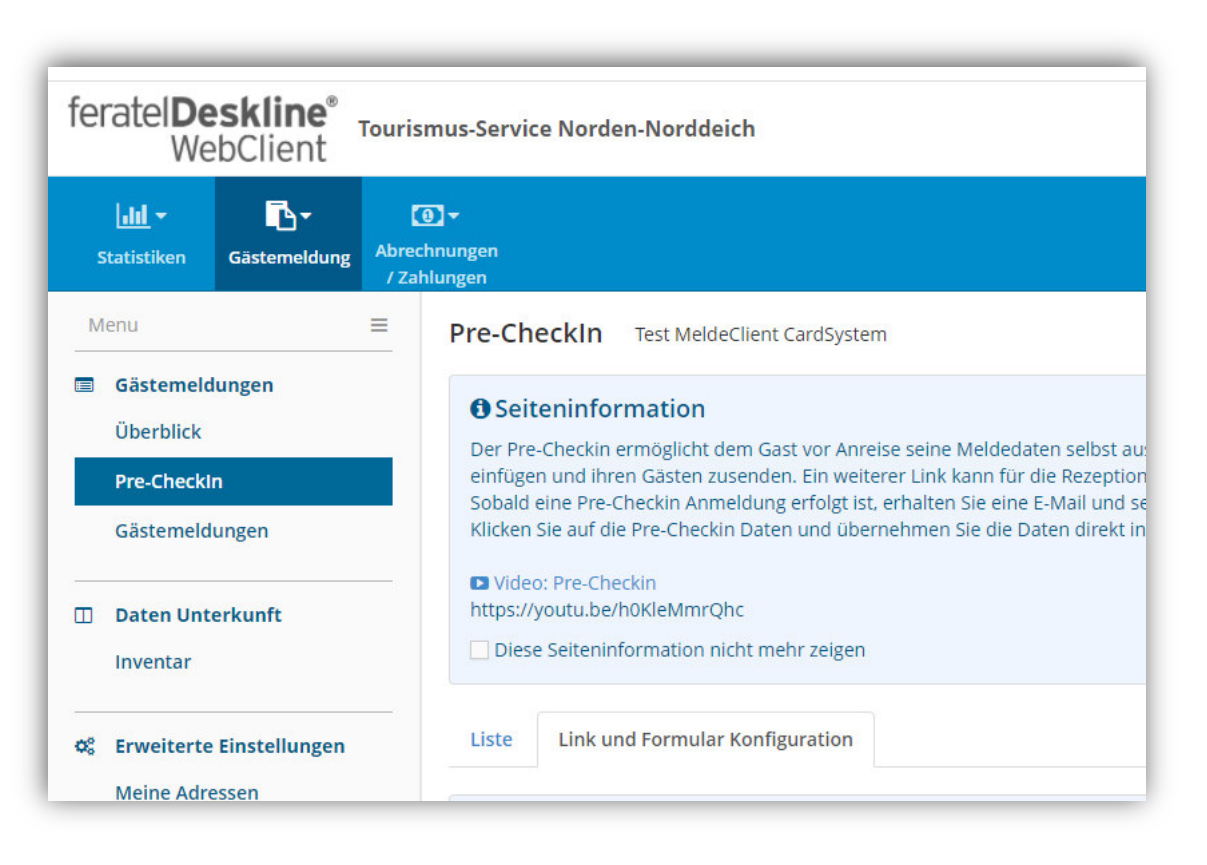

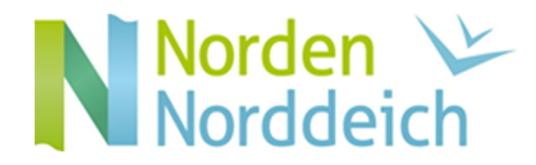

- $\bullet$  Hier wählen Sie den Karteireiter "Links und Formularkonfiguration"
- •Im Anschluss kopieren Sie den Link

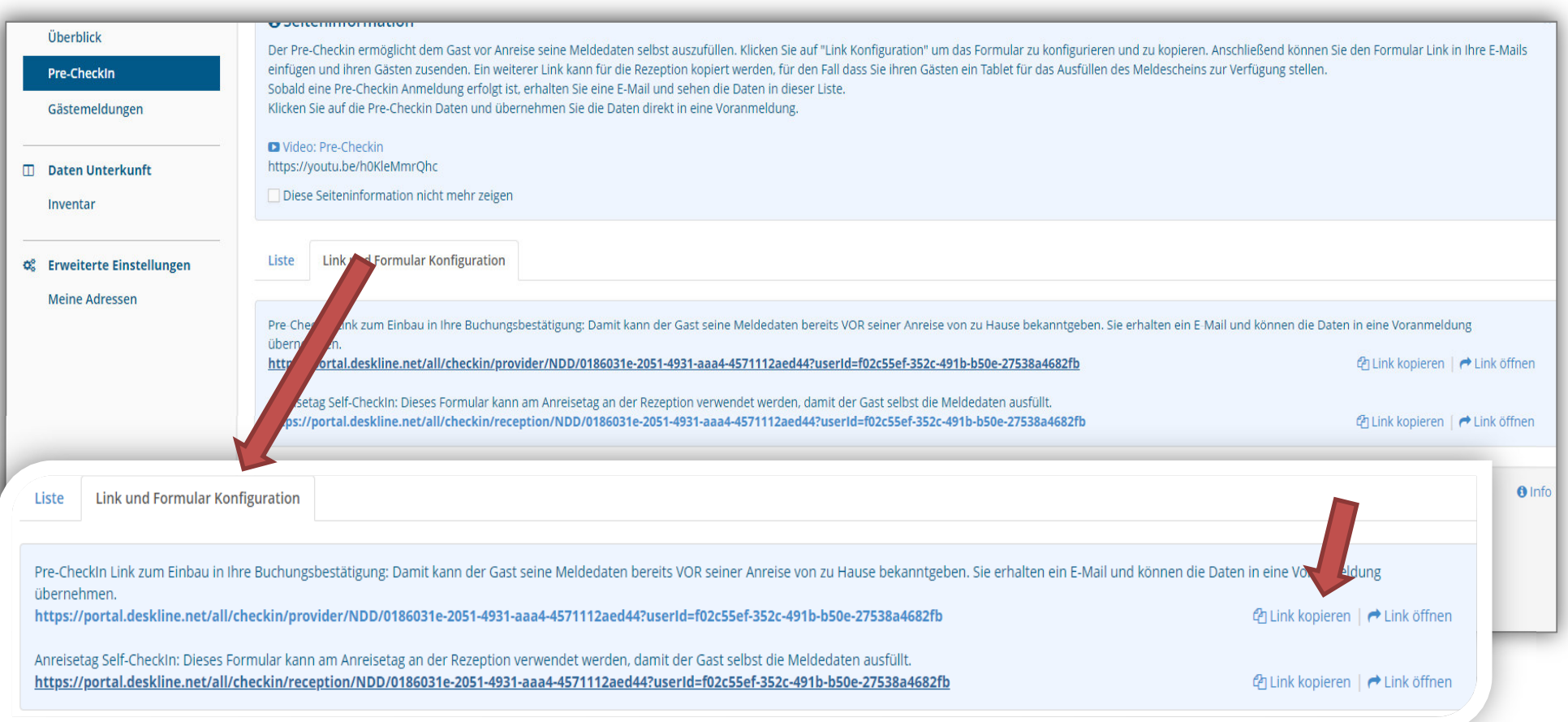

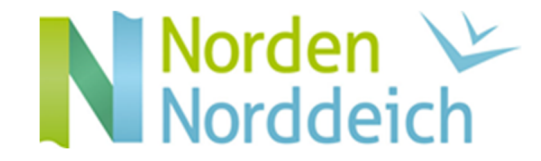

# Pre-Checkin

• Den kopierten Link fügen Sie nun in eine von Ihnen erstellte persönliche Email ein (bei einer Ausstellung vor Ort verwenden Sie bitte den zweiten Link, s.o.)

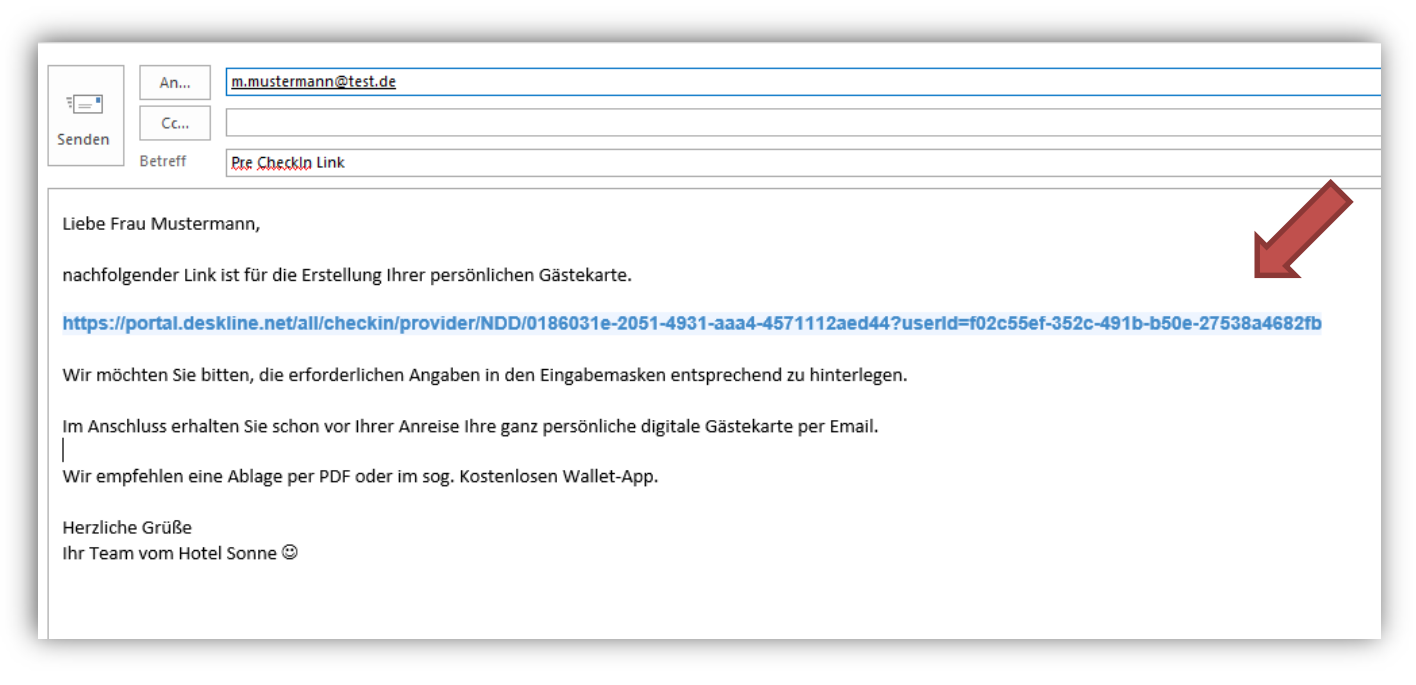

• Der Gast kommt nun über den von Ihnen zugesandten Link direkt auf die erforderliche Eingabemaske, dort kann er die erforderlichen Daten für die Erstellung der digitalen Gästekarte einpflegen

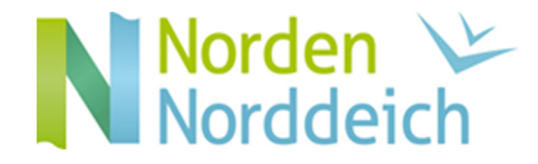

## Pre-Checkin

- Der Gast kommt nun über den von Ihnen zugesandten Link direkt auf die erforderliche Eingabemaske, in die er die Daten für die Erstellung der digitalen Gästekarte einpflegen kann
- Die Eingabemasken für den Gast beinhalten die An- und Abreisedaten, die persönlichen Daten, Begleitpersonen und Kinder, "weitere Angaben" (hier sollte die Emailanschrift für die Zusammenfassung vom Gast hinterlegt werden, die anderen Angaben sind freiwillig)

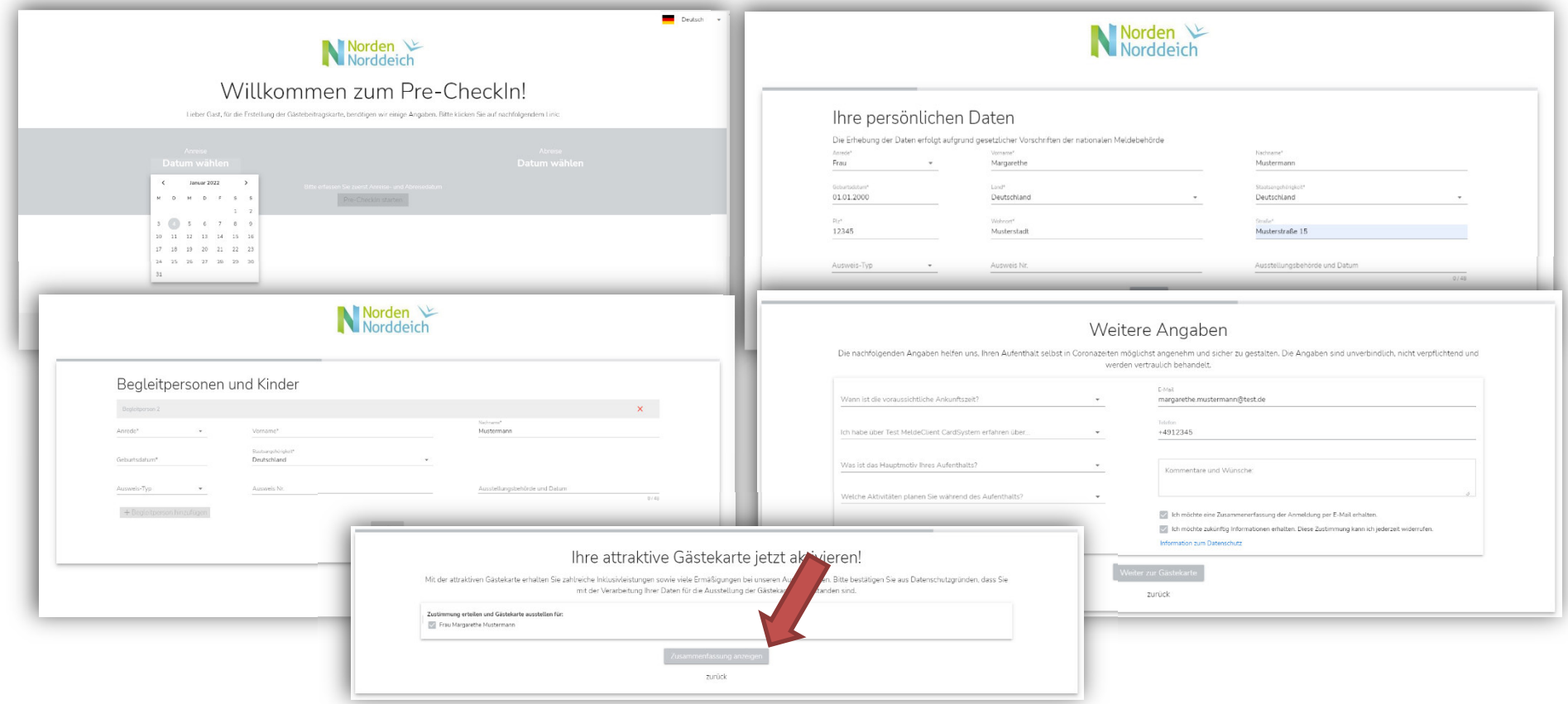

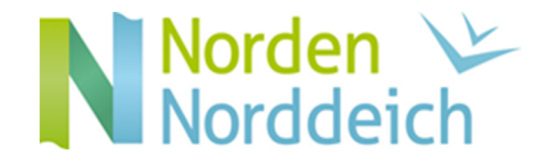

# Pre-Checkin – Fortsetzung:

• Die nächsten Menümasken enthalten noch einmal die Zusammenfassung der vom Gast eingepflegten Daten, sowie die Sendebestätigung

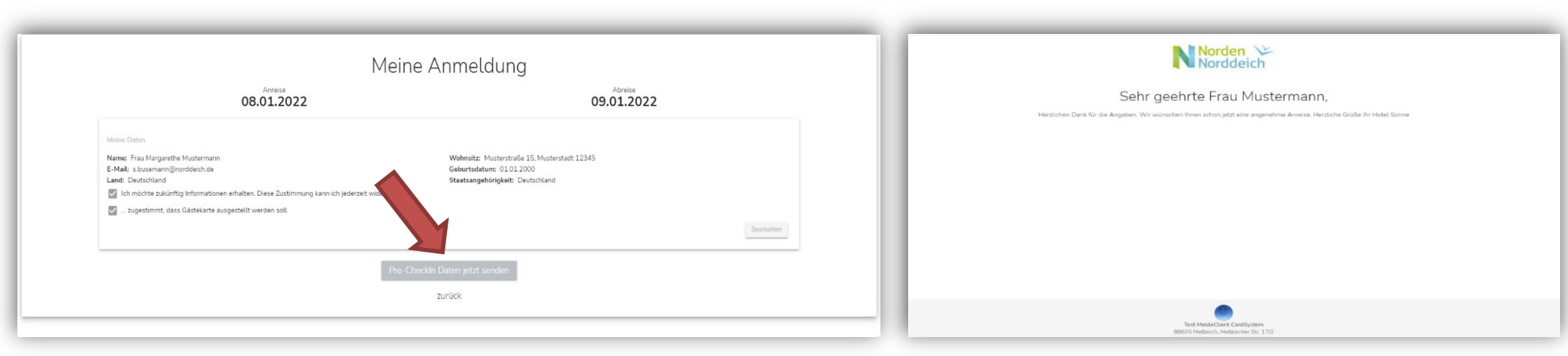

#### Tipp:

Die Pre-Checkin-Oberfläche können Sie zum Teil individualisieren. Zum Beispiel mit einem Foto oder Logo, auch die Hintergrundfarbe und die Textfarbe können verändert werden. Nutzen Sie dafür den Konfigurator auf Ihrer Webclient-Oberfläche und speichern Sie die Änderungen ab. Über den oben aufgeführten Pre-Checkin-Link können Sie direkt Ihre individualisierte Fassung live ansehen.

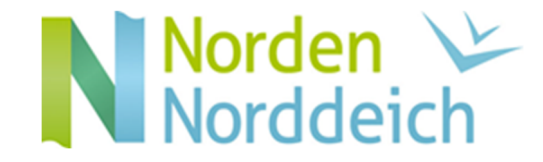

7

#### Vermieter:

# Die digitale Meldung:

- In Ihrem persönlichen Vermieter-Webclient wird in der Liste der Pre-Checkin-Meldungen der Dateneingang gelistet
- •Klicken Sie anschließend auf den rechten Button und wählen Sie den Menüpunkt "Details"
- Bei mehreren Anmeldungen können Sie einen Filter setzen, um die Suche zu beschleunigen

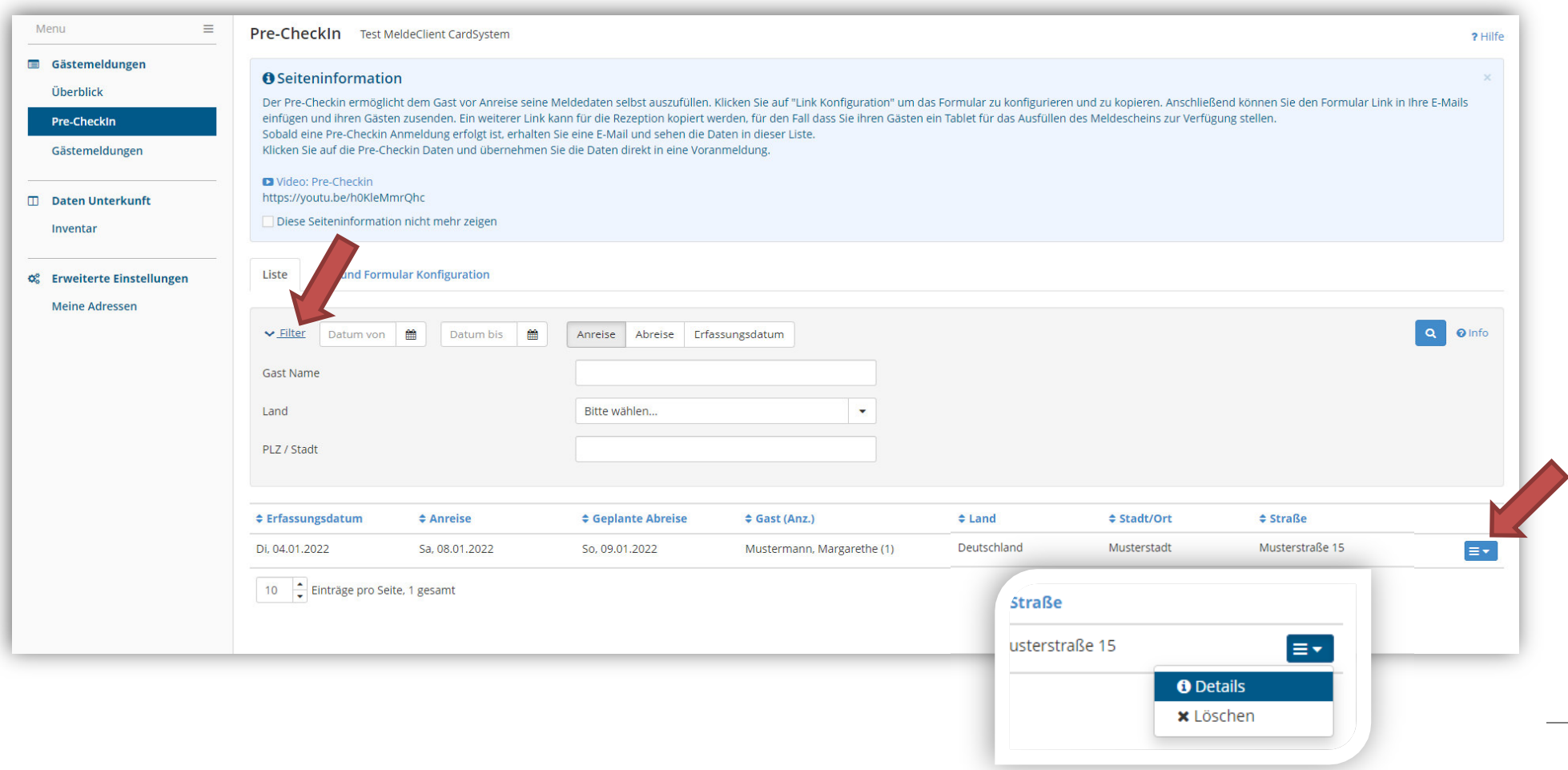

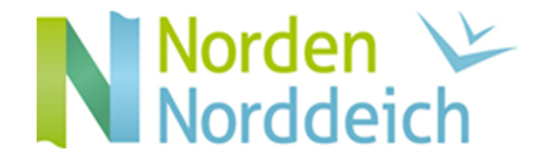

# Die digitale Meldung:

• Nachdem sich ein weiteres Fenster öffnet, betätigen Sie den rechten Button "In Meldung laden" (kann auch als Voranmeldung gespeichert werden für eine spätere Bearbeitung)

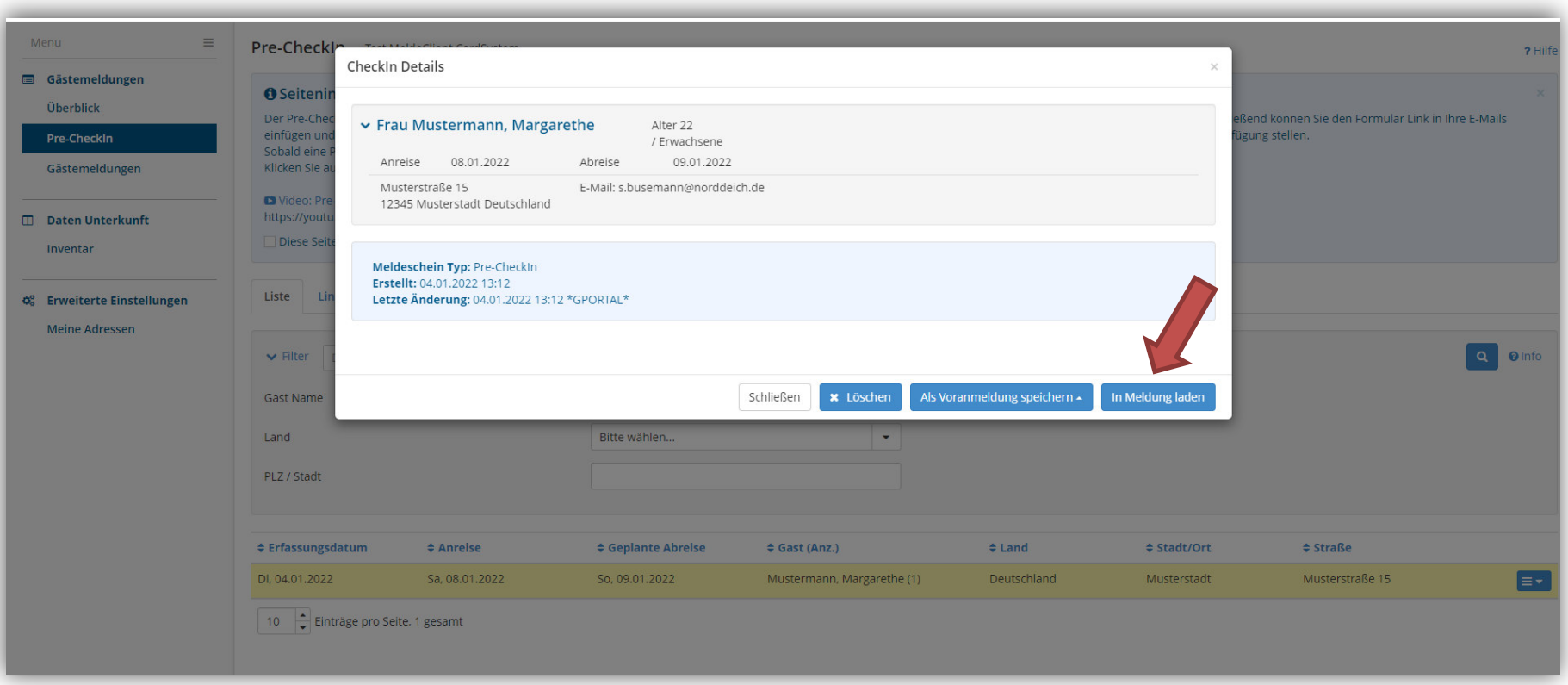

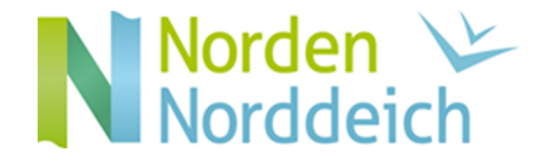

# Die digitale Meldung:

• Die Daten werden in einem neuen Fenster angezeigt für eine letzte Überprüfung, bevor sie als Meldeschein übernommen werden

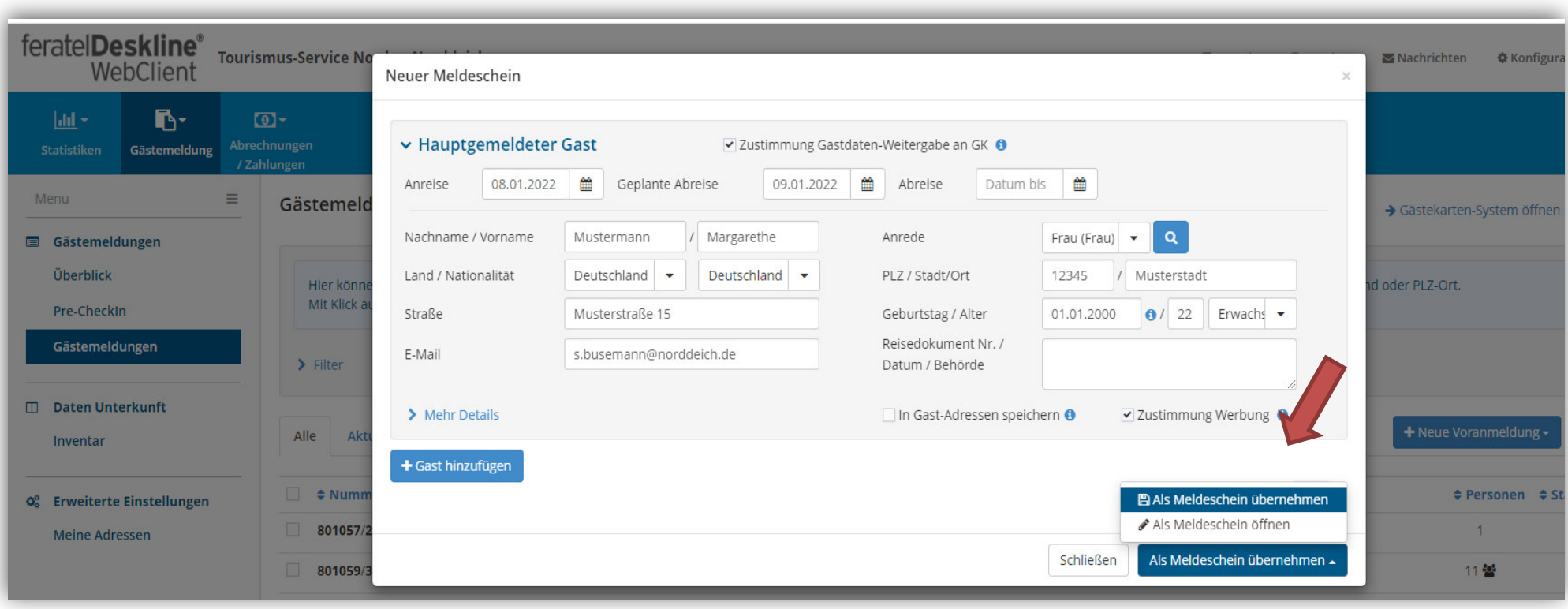

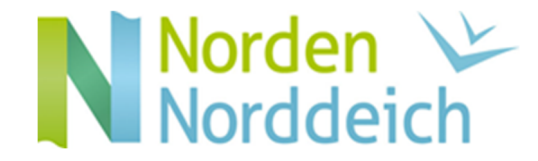

# Die digitale Meldung:

- Die Daten sind in der Gästemeldung aufgeführt und bei Betätigung des rechten Buttons können Sie mehrere Menüpunkte auswählen
- $\bullet$  Für den Druck des Meldescheins klicken Sie auf den Menüpunkt "Blatt drucken"

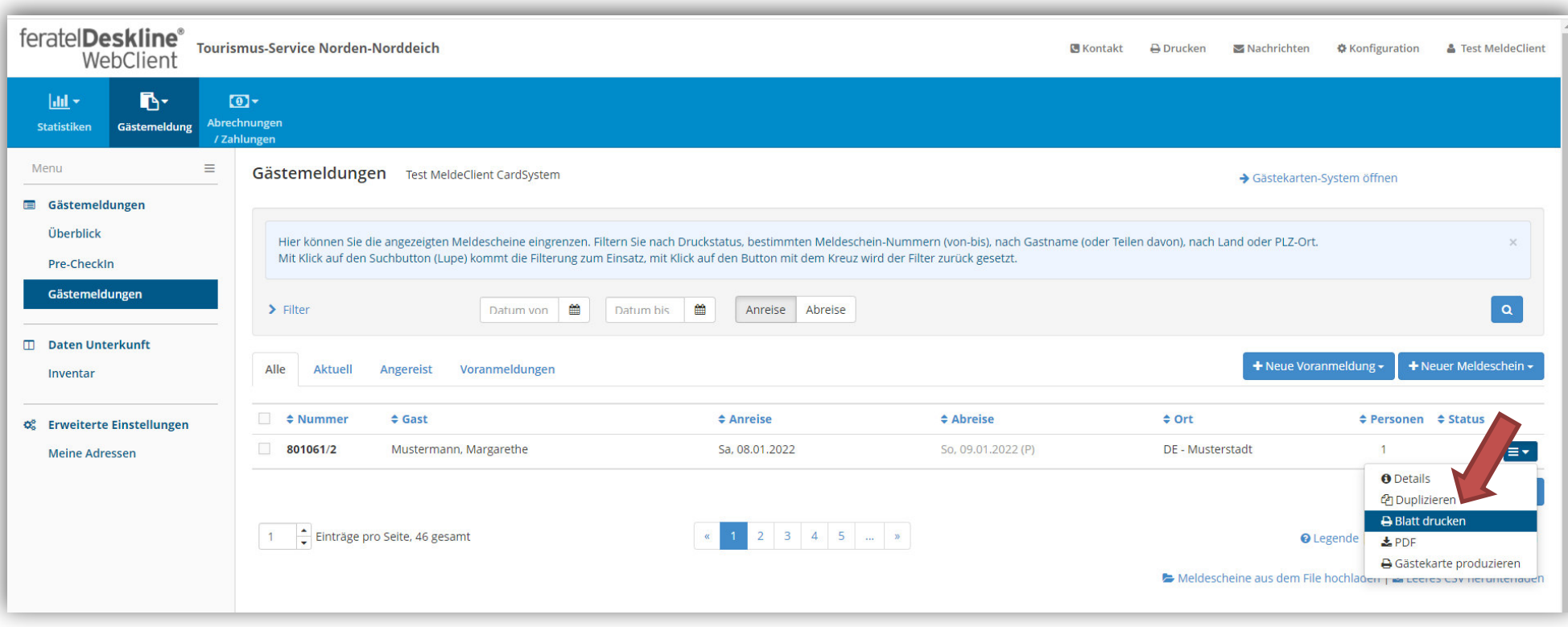

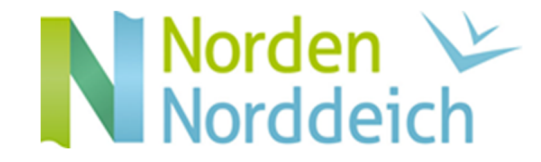

# Die digitale Meldung:

• Dieser Meldeschein muss für Ihr Gästeverzeichnis persönlich vom Gast vor Ort unterzeichnet werden (laut Bundesmeldegesetz)

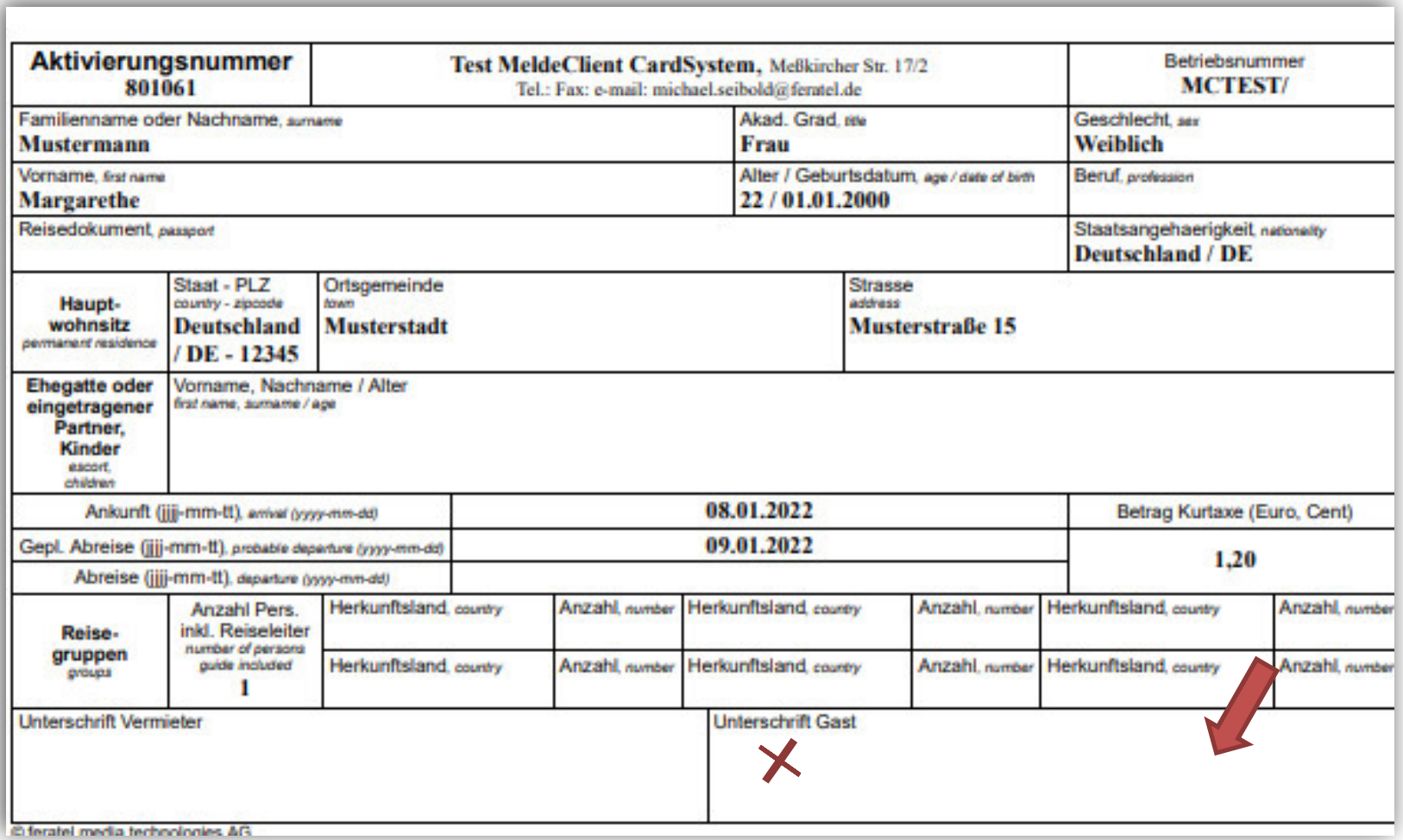

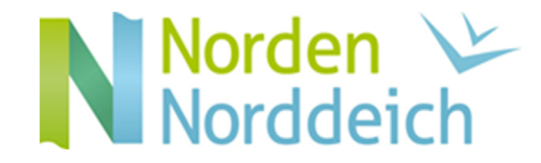

# Die digitale Gästekarte:

• Kehren Sie zur Gästemeldung zurück, betätigen Sie den rechten Button und wählen den Menüpunkt "Gästekarte produzieren"

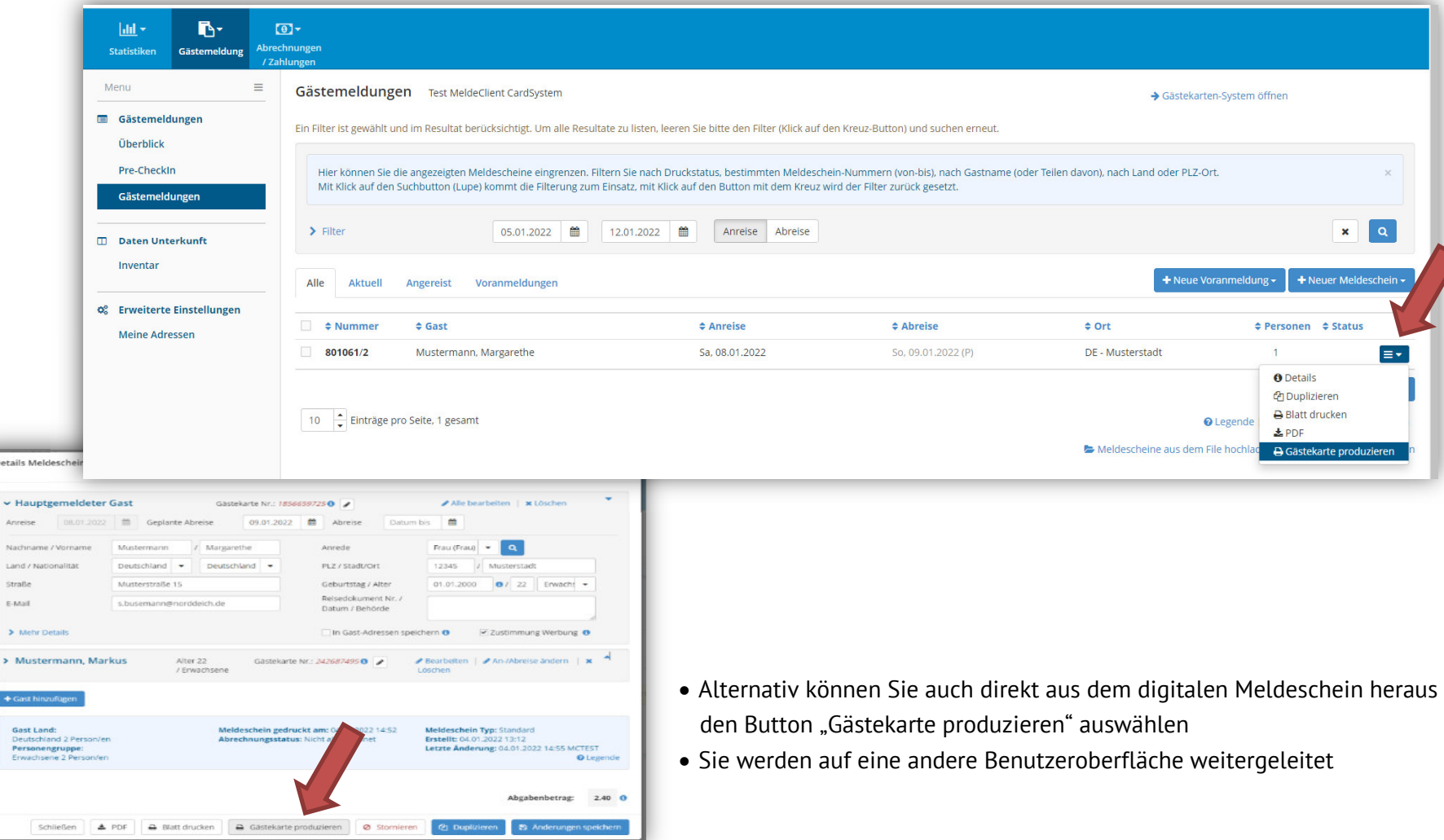

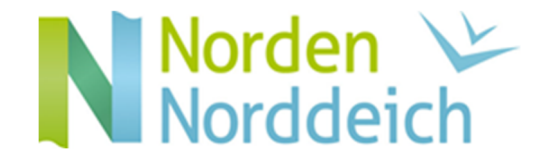

# Die digitale Gästekarte – Einzelkarte

• Auf der Oberfläche der Gästekartensoftware können Sie nun die Gästekarte produzieren oder auch die Detailansicht auswählen (z. B. beim Hinterlegen mehrerer Emailanschriften bei den jeweiligen Gästemeldungen)

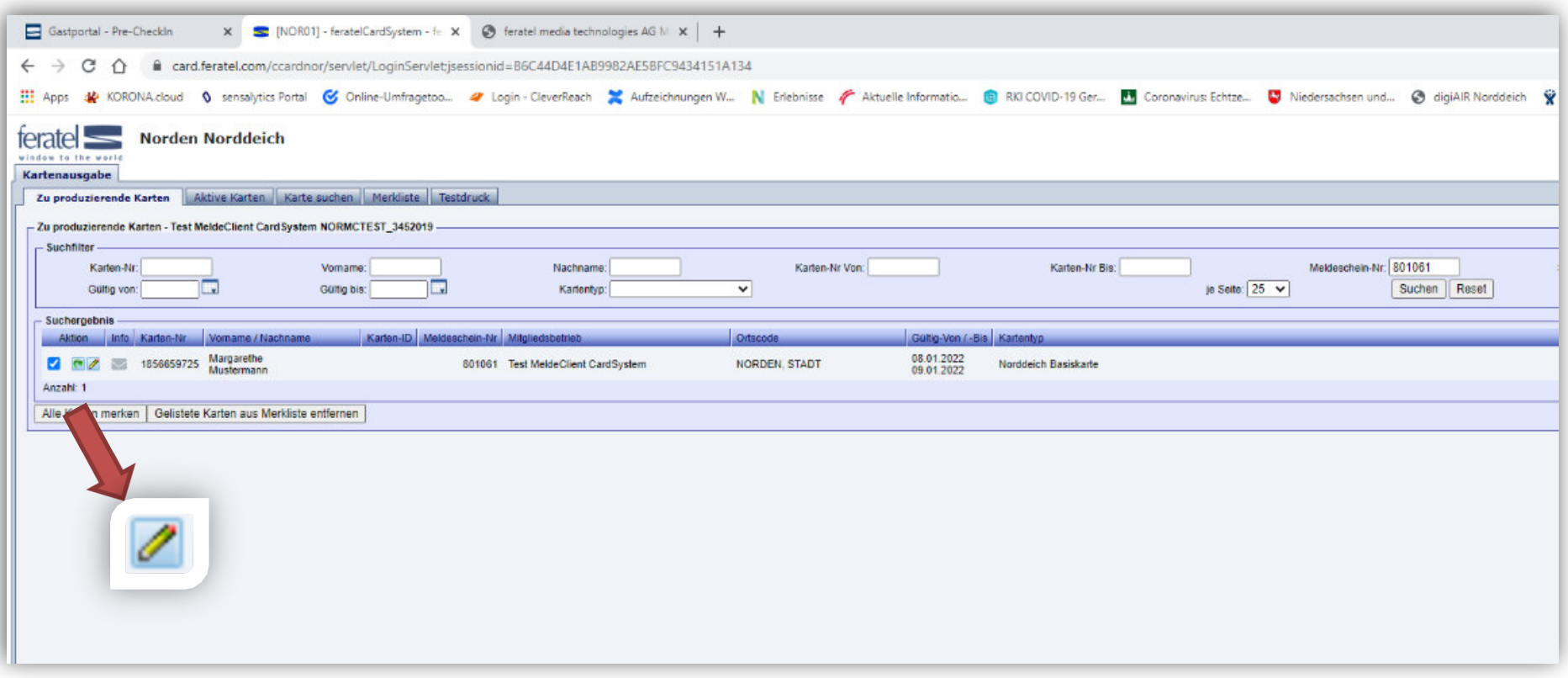

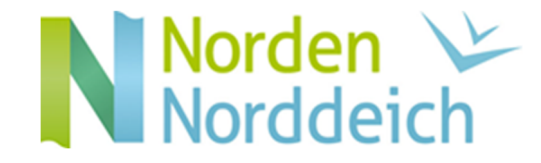

# Die digitale Gästekarte – mehrere Personen:

- Beim Reiter "Zu produzierende Karten" auf den Button unten links "Alle Karten merken" klicken
- Alle Zeilen werden danach markiert und der zunächst grüne Pfeil wird nun in rot angezeigt

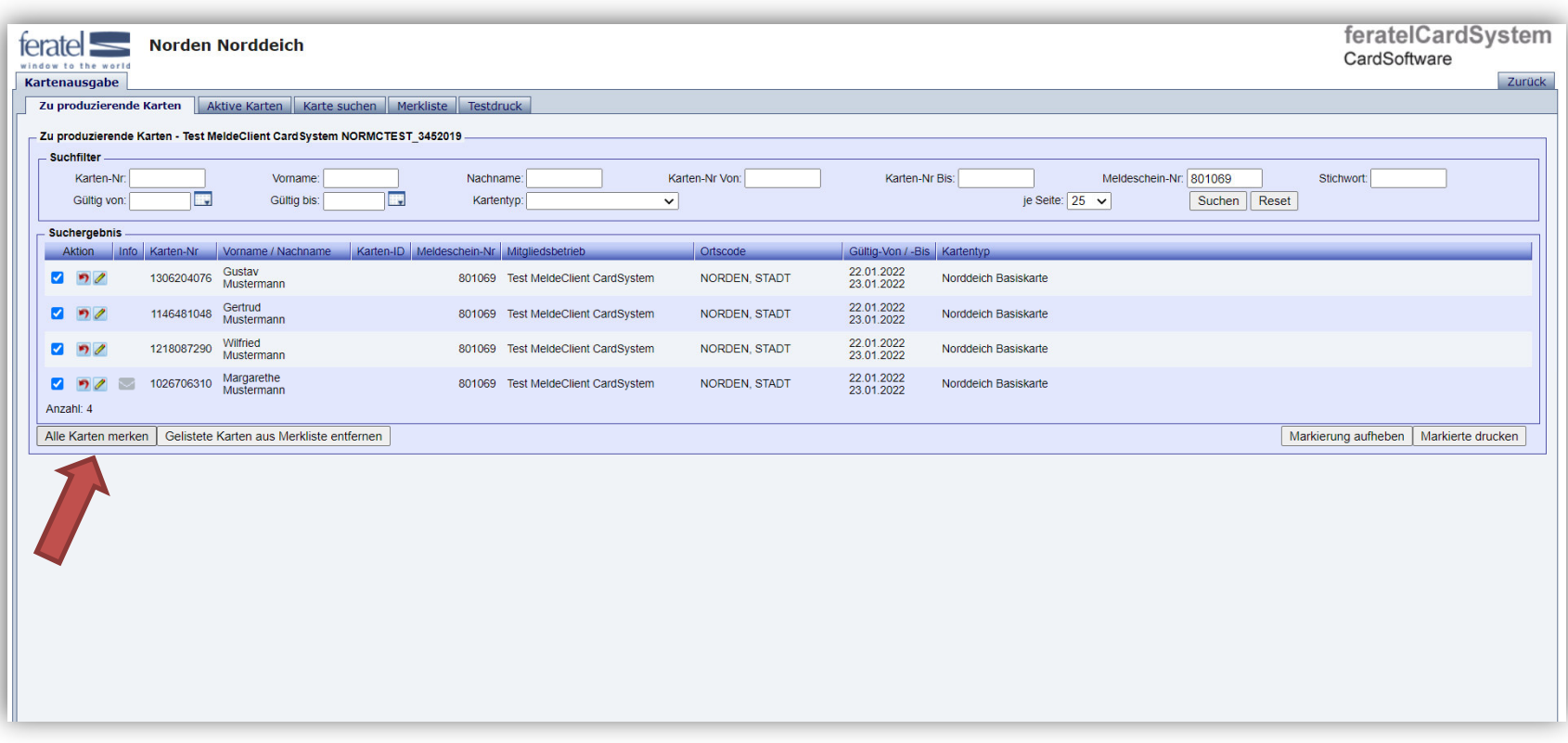

פי

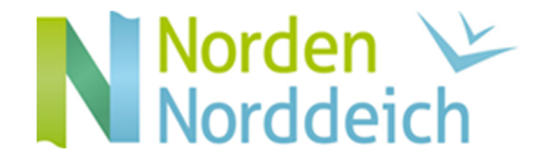

# Die digitale Gästekarte – mehrere Personen:

- •Anschließend den Reiter "Merkliste" wählen
- •Oben links im Dropdown-Menü die Zeile "MobileCards senden" auswählen

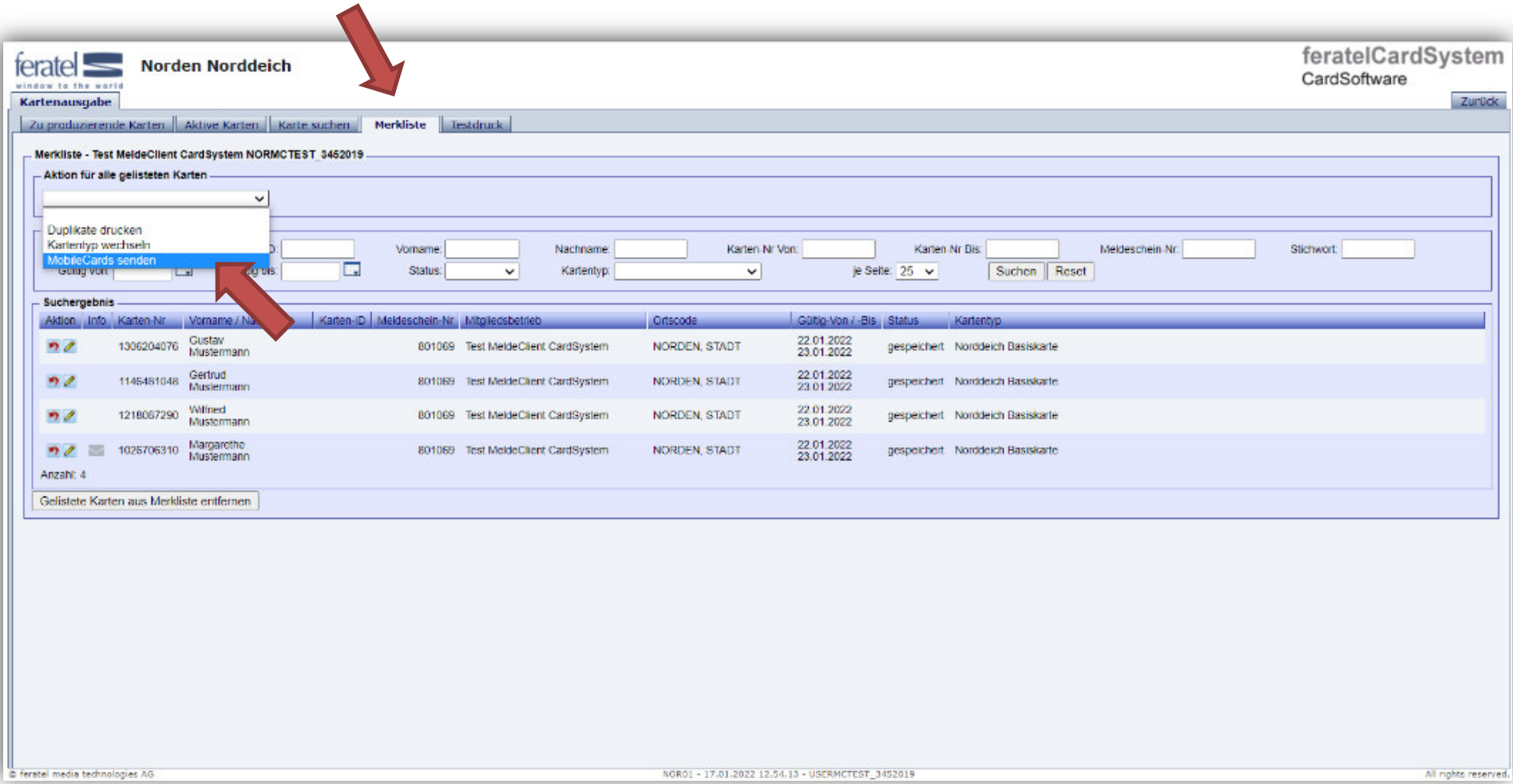

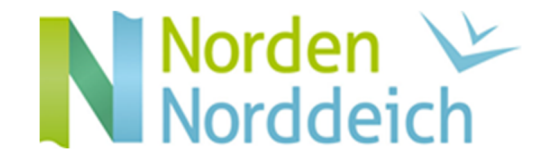

# Die digitale Gästekarte – mehrere Personen:

- Ein neues Fenster, in dem die Emailadresse des Gastes eingefügt/geändert werden kann, öffnet sich
- •Das Häkchen auf "Merkliste anschließend leeren" setzen und auf "MobileCards senden" klicken

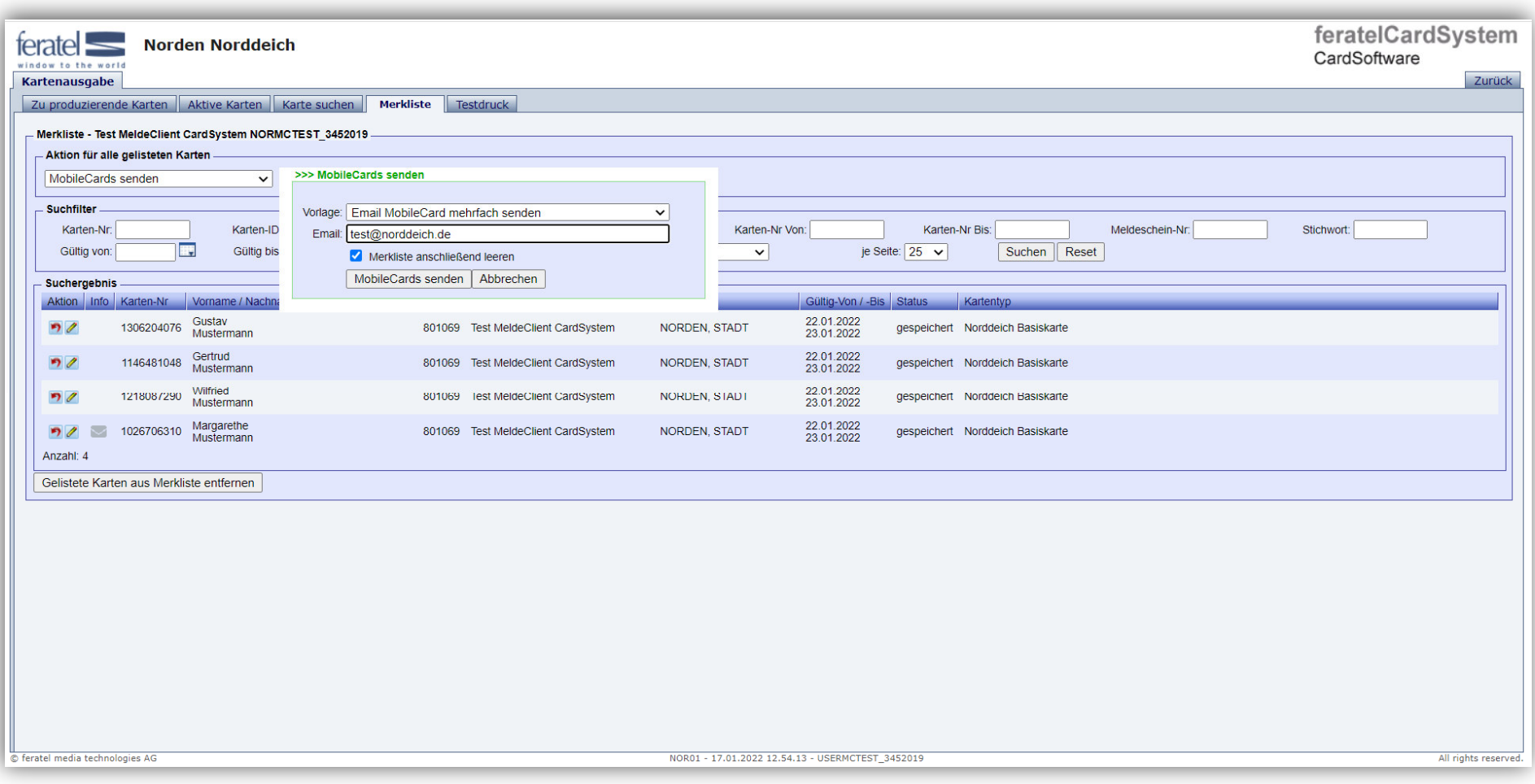

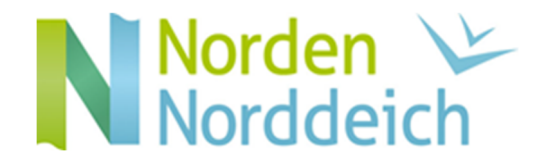

# Die digitale Gästekarte:

 $\bullet$ Der Gast erhält automatisch an die hinterlegte Emailanschrift eine Benachrichtigung mit entsprechenden Anhängen und Links:

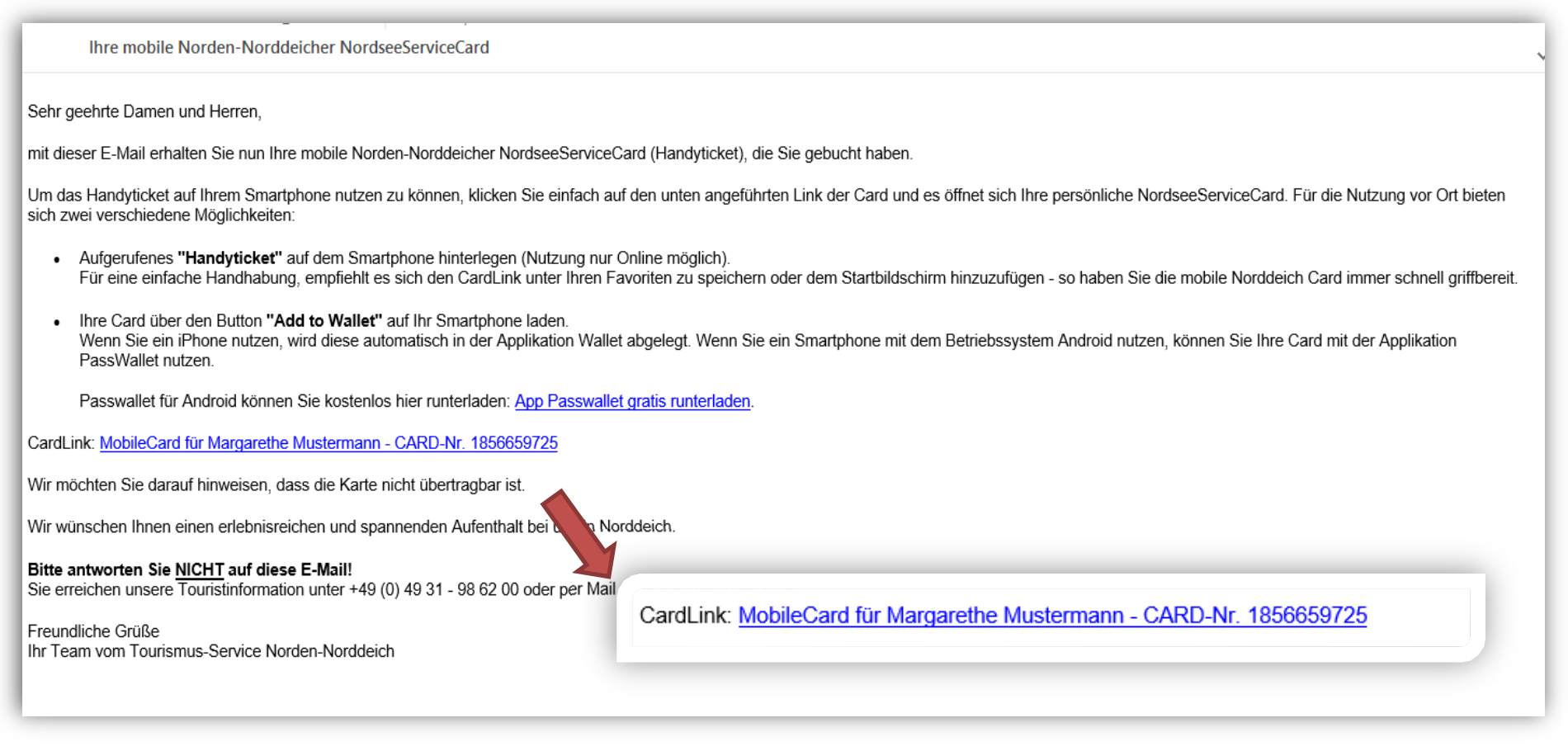

 $\bullet$ Bei Betätigung des CardLink muss für den Aufruf der digitalen Gästekarte eine Internetverbindung vorhanden sein

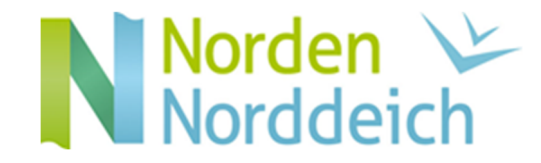

# Die digitale Gästekarte:

• Wir empfehlen die digitale Gästekarte in einer sog. "Wallet-App" zu hinterlegen, sodass sie auch offline verfügbar ist

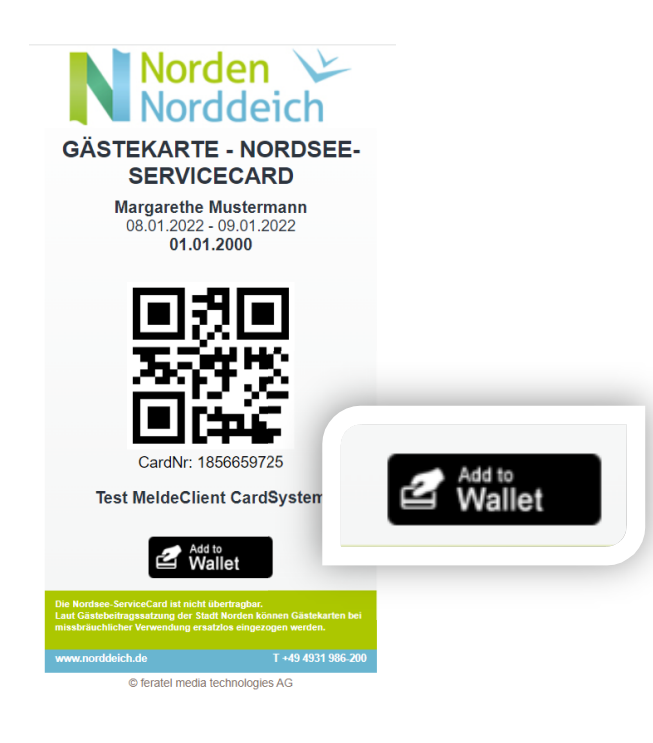

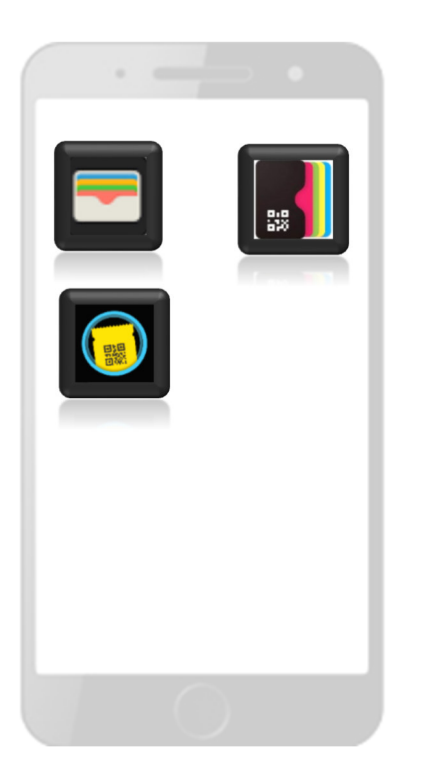

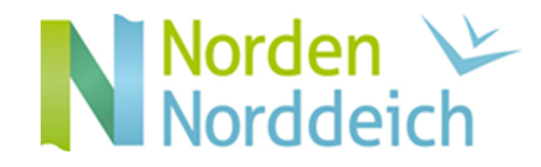

# Die digitale Gästekarte:

• Die digitale Gästekarte wird in der Wallet-App wie folgt dargestellt:

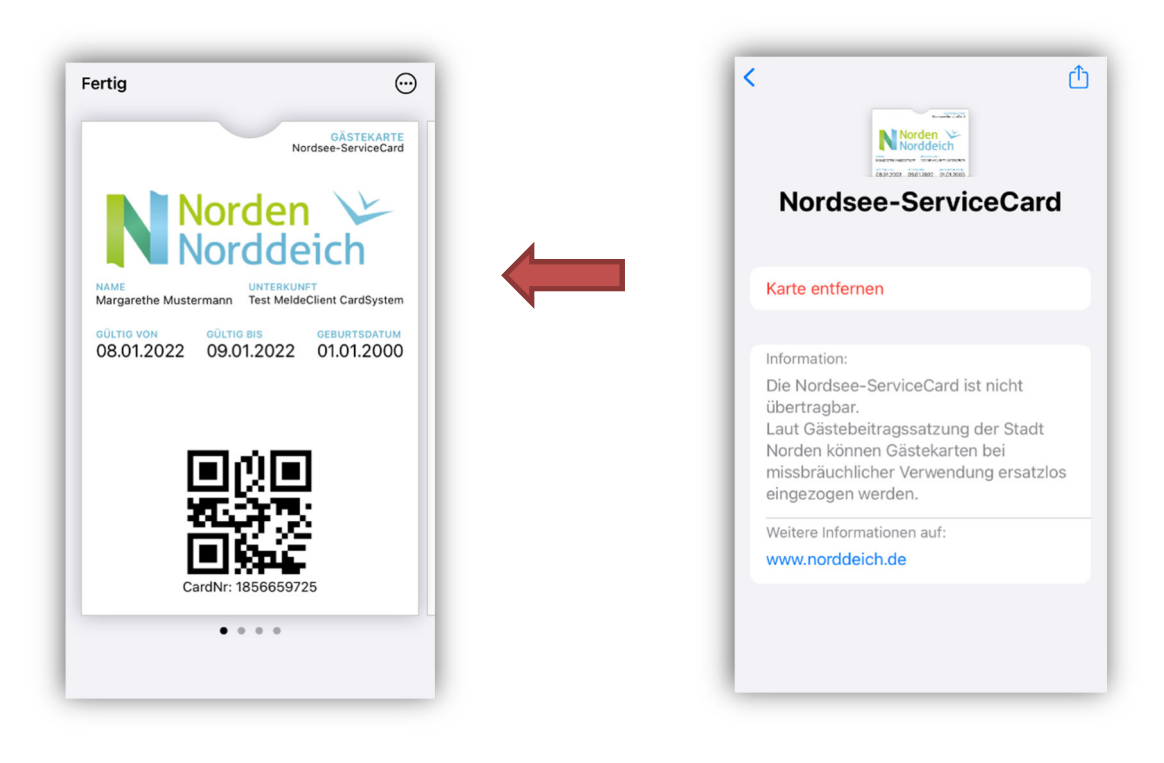

(je nach App kann die Ansicht variieren)